## **DØLL**

## Dell™ Failover Clusters With Microsoft® Windows Server® 2008 Operating System Important Information

## Using the Snapshot Virtual Disk Feature of Dell PowerVault™ MD3000 in Microsoft Windows Server 2008 Failover Clustering

Snapshot Virtual Disk captures point-in-time images of a virtual disk for backup, testing, or data processing without affecting the contents of the source virtual disk. The Snapshot Virtual Disk can be mapped to the primary node (the node owning the source disk) or the secondary node (the node not owning the source disk).

For mounting the snapshot volume to the primary node, turn on the maintenance mode as described in [step 1](#page-0-0) to [step 5.](#page-1-0) The snapshot volume is in reserved state and thus inaccessible if the maintenance mode for the cluster source disk is not turned on.

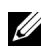

 $\mathbb Z$  **NOTE:** In Windows Server 2008 failover clustering you cannot turn on the maintenance mode for the witness disk.

The following steps describe the procedure for configuring snapshot in Windows Server 2008 failover clustering and mapping it to the primary mode:

- <span id="page-0-0"></span>1 Turn on Maintenance mode on the source cluster disk using the Failover Cluster Management console.
	- a Click Start→ Administrative Tools→ Failover Cluster Management console.
	- **b** Right-click the disk for which you want to turn on the maintenance mode.
- c Click More Actions  $\rightarrow$  Turn On Maintenance Mode for this disk.
- d Ensure that the status of the disk is listed as Online (Maintenance) in the Microsoft Management Console (MMC).
- <span id="page-1-1"></span>2 If the snapshot is not created, use the PowerVault Modular Disk Storage Manager to create the snapshot of the source disk.
- 3 Use the Host-to-Virtual Disk Mapping in the PowerVault Modular Disk Storage Manager to assign the Snapshot Virtual Disk created in [step 2,](#page-1-1) to the primary node.
- 4 Re-scan the disk and use Windows Disk Management to detect the Snapshot Virtual Disk. Assign a drive letter and start accessing the drive.
- $\mathbb Z$  NOTE: The disks may be re-scanned several times for the Snapshot Virtual Disk to be detected by Windows Disk Management. If the Snapshot Virtual Disk is not detected, wait for a few minutes and re-scan the disks. Repeat the process until the Snapshot Virtual Disk is detected; do not reboot the server.
	- 5 Turn off Maintenance mode on source cluster disk using Failover Cluster Management console.

<span id="page-1-0"></span>If you need to map the Snapshot Virtual Disk to the secondary node map the Snapshot Virtual Disk to the primary node first to ensure that the snapshot is assigned a new disk signature. Use the PowerVault Modular Disk Storage Manager to unmap the Snapshot Virtual Disk from the primary node, map it to the secondary node, and start accessing it.

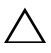

 $\triangle$  CAUTION: Attempts to map the Snapshot Virtual Disk to the secondary node prior to obtaining the signature from the primary node may cause the operating system to misidentify the Snapshot Virtual Disk as an existing system volume. This may result in data loss or inaccessible Snapshot Virtual Disk.

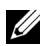

 $\mathbb Z$  NOTE: For a cluster configuration with multiple Snapshot Virtual Disks, each virtual disk must be first mapped to the node owning the associated source disk. The primary node for one Snapshot Virtual Disk may not be the primary node for another Snapshot Virtual Disk.

**September 2008** Rev. A00

\_\_\_\_\_\_\_\_\_\_\_\_\_\_\_\_\_\_\_\_

**Information in this document is subject to change without notice. © 2008 Dell Inc. All rights reserved.** 

Reproduction of these materials in any manner whatsoever without the written permission of Dell Inc. is strictly forbidden.

Trademarks used in this text: *Dell,* the *DELL* logo and *PowerVault* are trademarks of Dell Inc.; *Microsoft* and *Windows Server* are either trademarks or registered trademarks of Microsoft Corporation in the United States and/or other countries.

Other trademarks and trade names may be used in this document to refer to either the entities claiming the marks and names or their products. Dell Inc. disclaims any proprietary interest in trademarks and trade names other than its own.